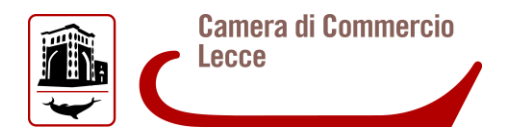

### **BANDO PER LA CONCESSIONE DI VOUCHER DIGITALI I4.0**

#### **Nota tecnica**

- 1. Prima di accedere alla procedura, verificare attentamente nel Regolamento del Bando i requisiti necessari per poter beneficiare del contributo. Il bando è disponibile all'indirizzo [www.le.camcom.gov.it](http://www.le.camcom.gov.it/) alla sezione "Contributi".
- 2. Se non si è utente TELEMACO, attivare il profilo "Telemaco Consultazione + Invio Pratiche + Richiesta Certificati" sul portale [www.registroimprese.it/registrazione](http://www.registroimprese.it/registrazione) **(si precisa che l'utenza Telemaco dovrà essere intestata all'impresa richiedente ai sensi dell'art. 9 comma 2 del Bando)**.

Di seguito attivare abilitazione alla trasmissione di pratiche "e-gov-contributi alle imprese" dal potale<https://webtelemaco.infocamere.it/newt/public.htm> cliccando su "Procedi" nella sezione "Completamento o modifica registrazione".

3. Collegarsi a: [www.le.camcom.gov.it,](http://www.le.camcom.gov.it/) "Bando Voucher Digitale I4.0", scaricare i modelli **"Dichiarazione sostitutiva-domanda"** e **"Dichiarazione agli effetti fiscali"** compilarli e salvarli sul proprio computer.

Ove necessaria (vedi Scheda A lettera a) punto 7), scaricare anche il modello denominato "Autodichiarazione ulteriori fornitori" che dovrà essere compilato e sottoscritto dal fornitore.

4. Predisporre il file .pdf denominato "Preventivi di spesa" contenente tutti i preventivi redatti ai sensi dell'art. 9 comma 4 del Bando e salvarlo sul proprio computer.

N.B.: La domanda di contributo dovrà necessariamente contenere i seguenti allegati:

- 1. Dichiarazione sostitutiva Domanda;
- 2. Dichiarazione agli effetti fiscali;
- 3. Preventivi di spesa;
- 4. Autodichiarazione ulteriori fornitori *(ove necessaria*);
- 5. Eventuale Report di "Self-assessment di maturità digitale impresa 4.0" compilato e disponibile sul portale [www.puntoimpresadigitale.camcom.it](http://www.puntoimpresadigitale.camcom.it/) nella sezione "Digital assessment: scopri quanto sei digitale"

Tutti i documenti della pratica telematica di partecipazione al bando dovranno essere firmati digitalmente anche con modalità firma multipla se previsto dal dispositivo di firma utilizzato.

#### *Per info:* **0832/279549 – 0832/240769 – 0832/684231-332**

**e-mail [pid@le.camcom.it](mailto:pid@le.camcom.it) (solo per richieste di informazioni)**

5. collegarsi all'indirizzo [https://webtelemaco.infocamere.it](https://webtelemaco.infocamere.it/newt/public.htm) per la creazione e l'invio della pratica telematica di contributo.

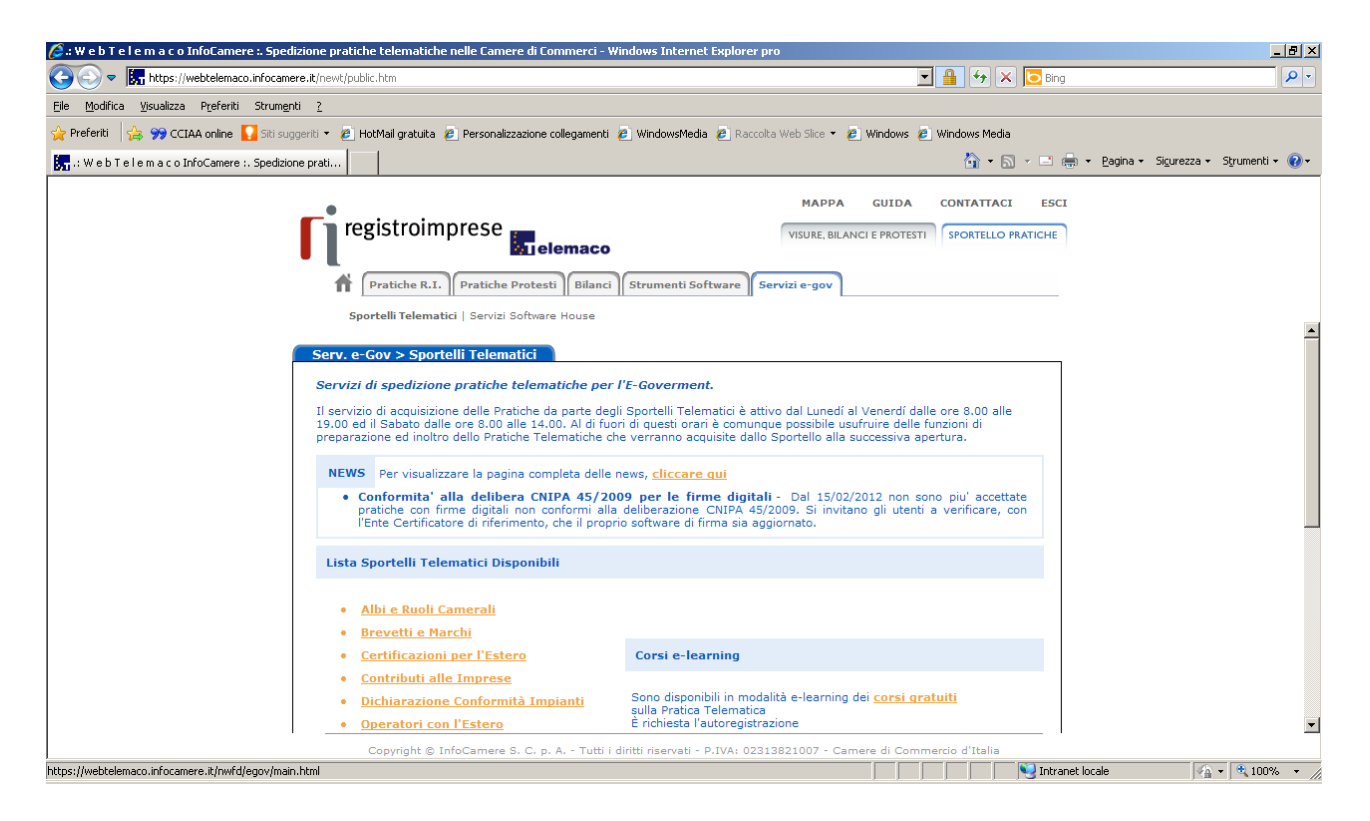

#### *Servizi e-gov:*

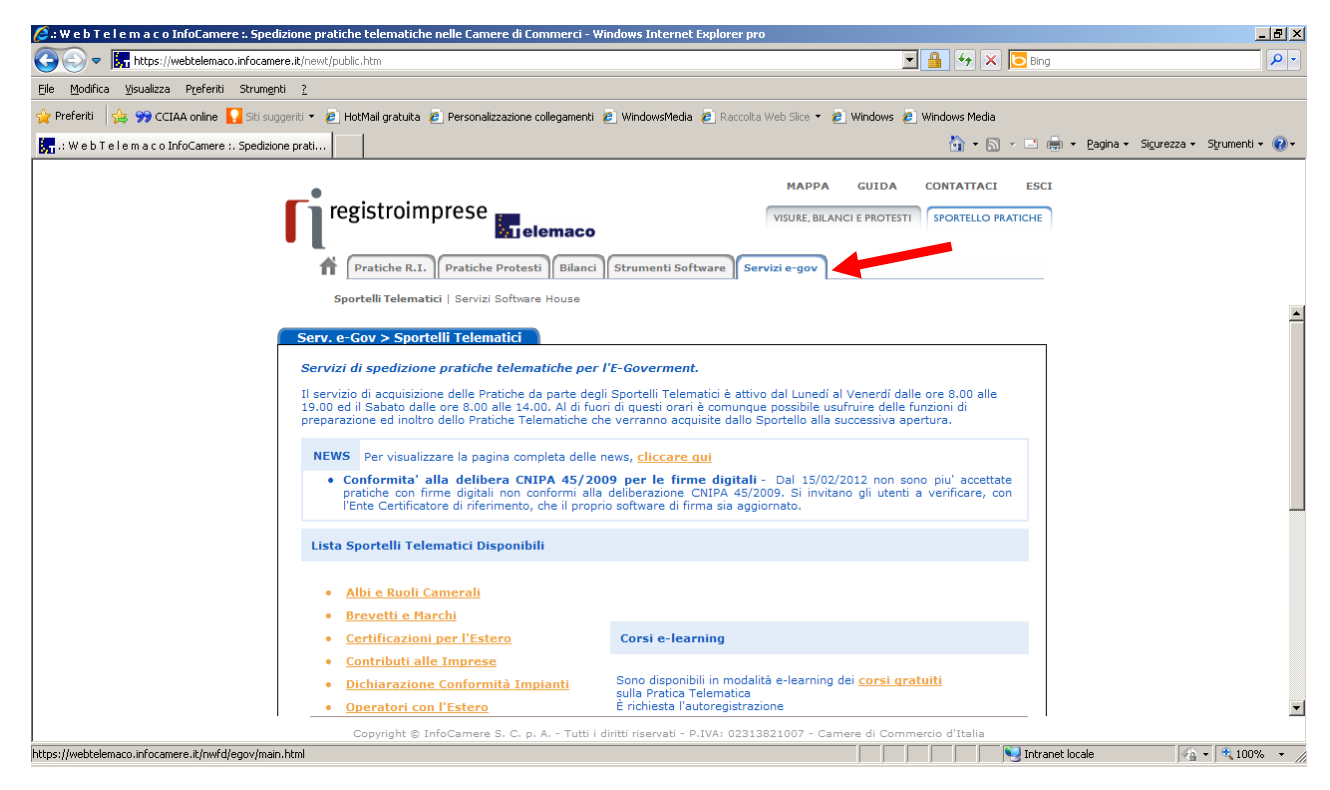

#### Sportello telematico *"Contributi alle imprese"*

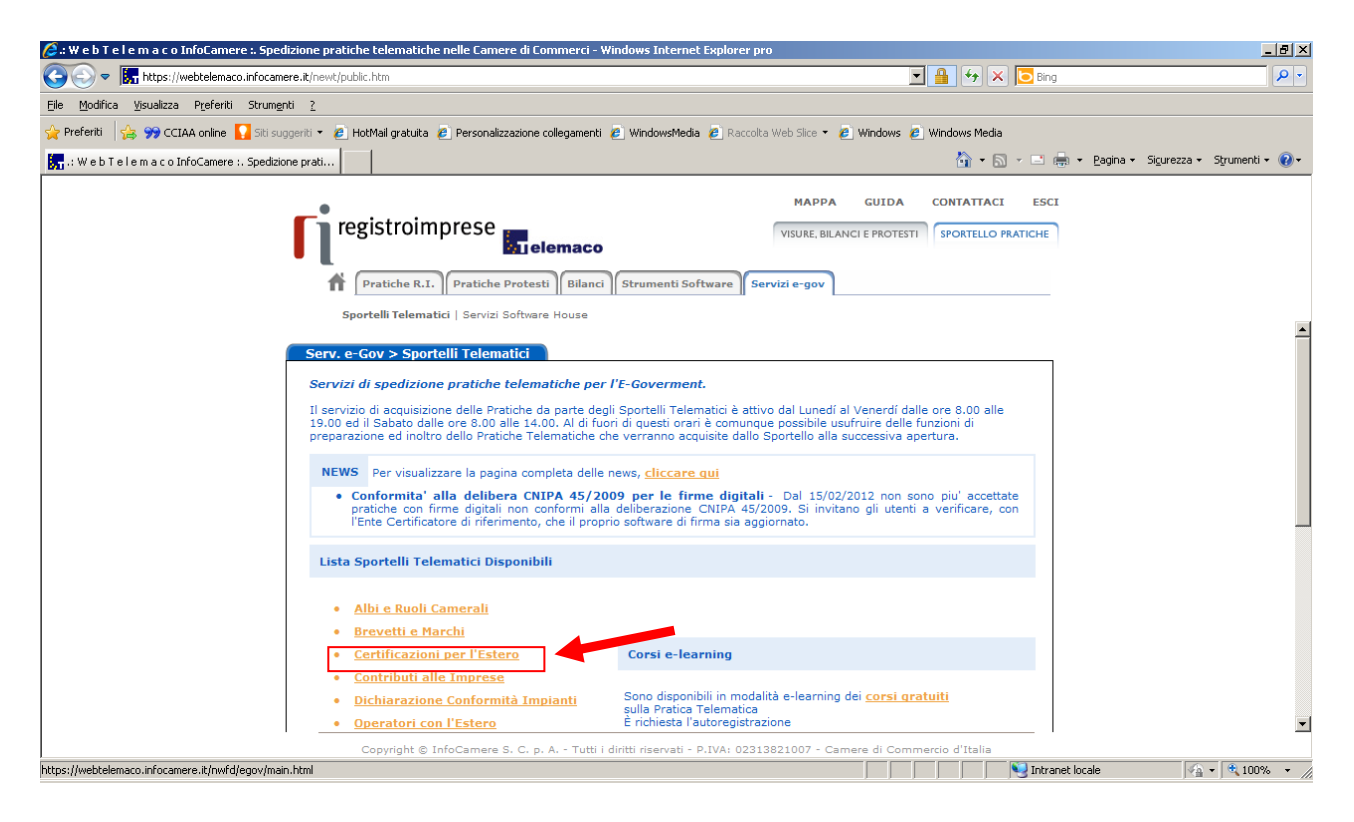

E' disponibile un corso e-learning per l'avvio della pratica telematica

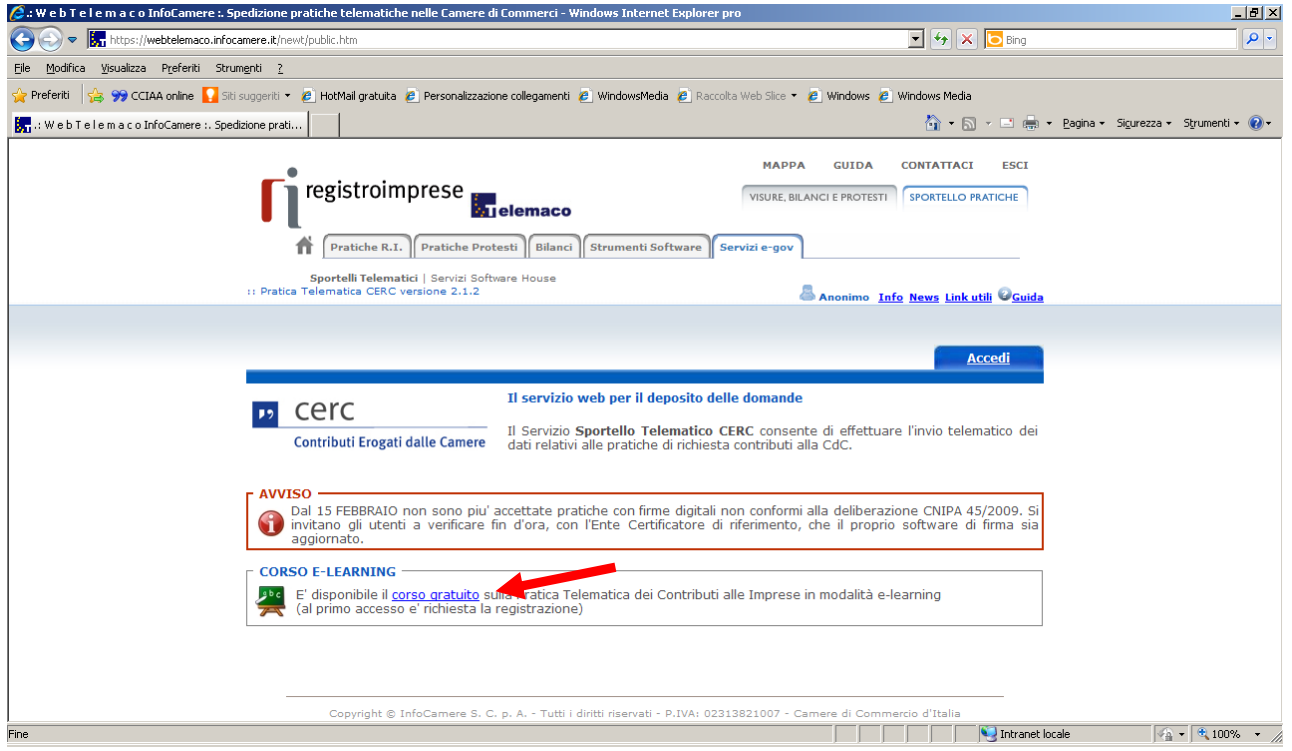

Accedi alla pagina per l'invio della pratica

Il servizio web per il deposito delle domande di contributi Erogati dalle Camere **(Sportello contributi): Accedi**

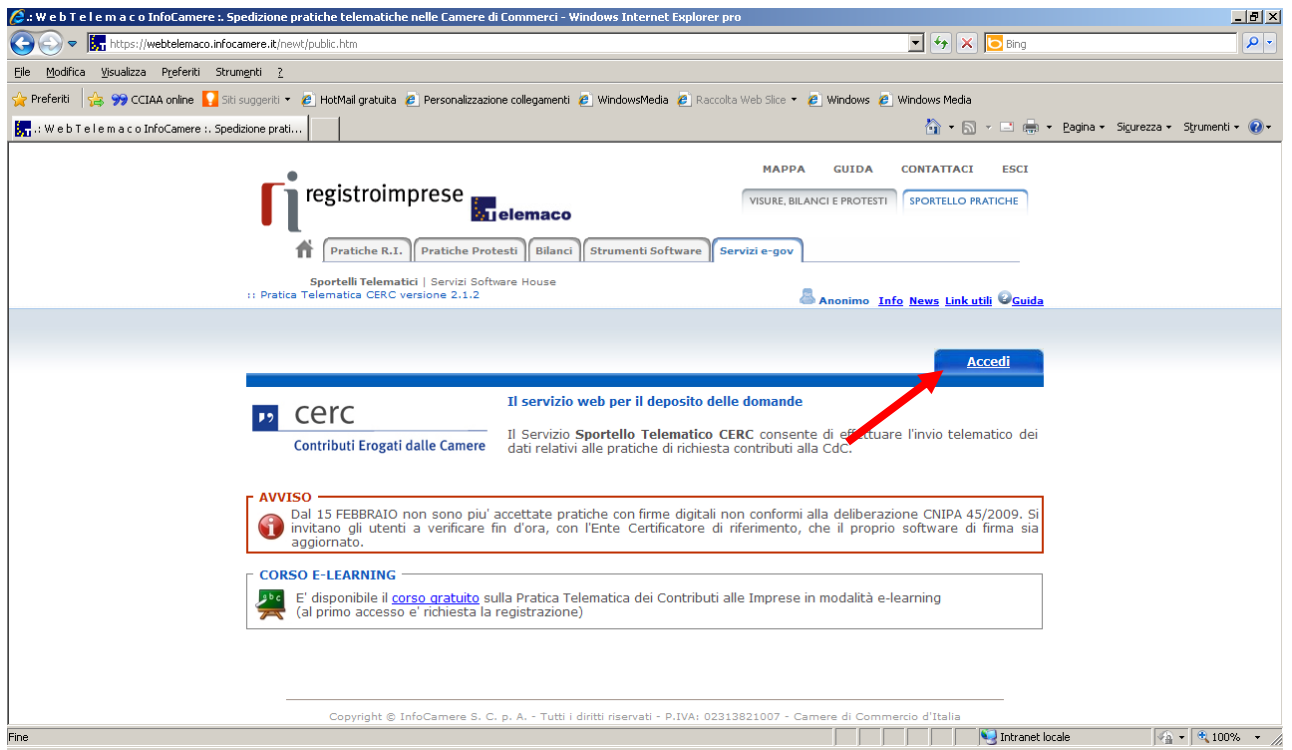

Accesso **Sportello contributi** (utente Telemaco):

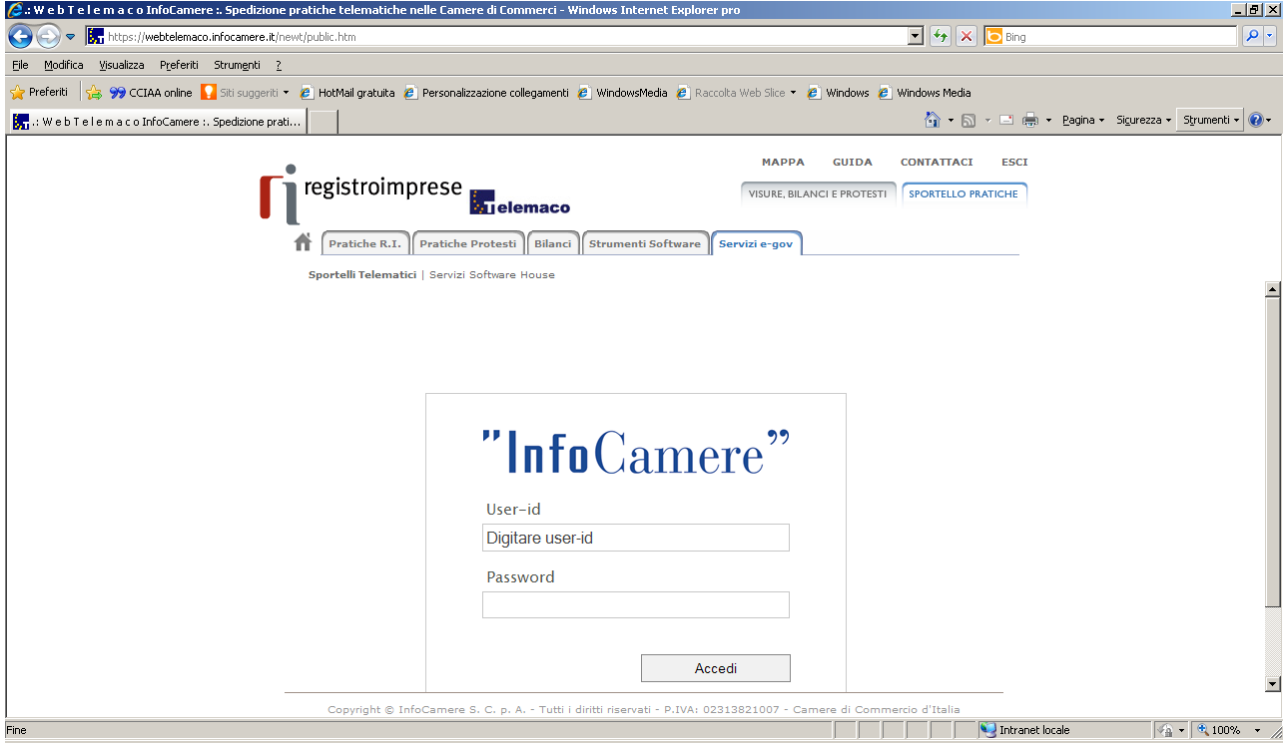

# **Procedura di presentazione della domanda**

1. Crea modello base

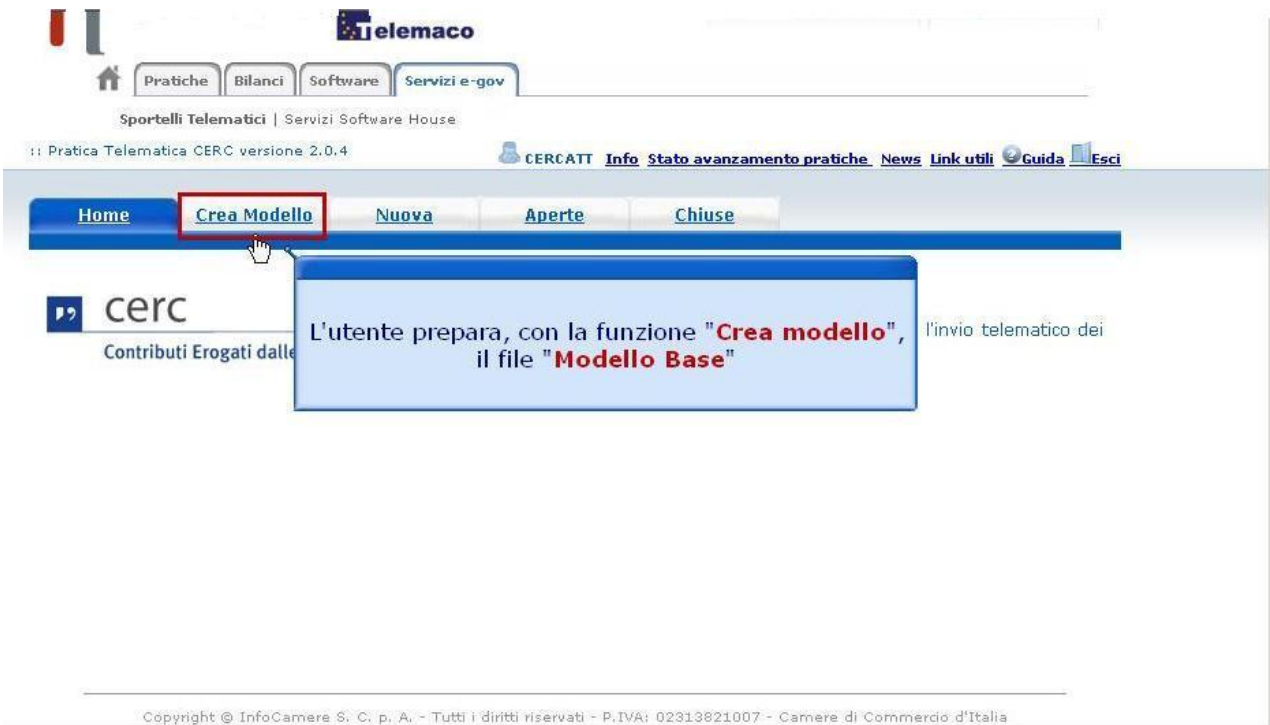

2. Inserisci CCIAA e N.REA e clicca il pulsante "CERCA"

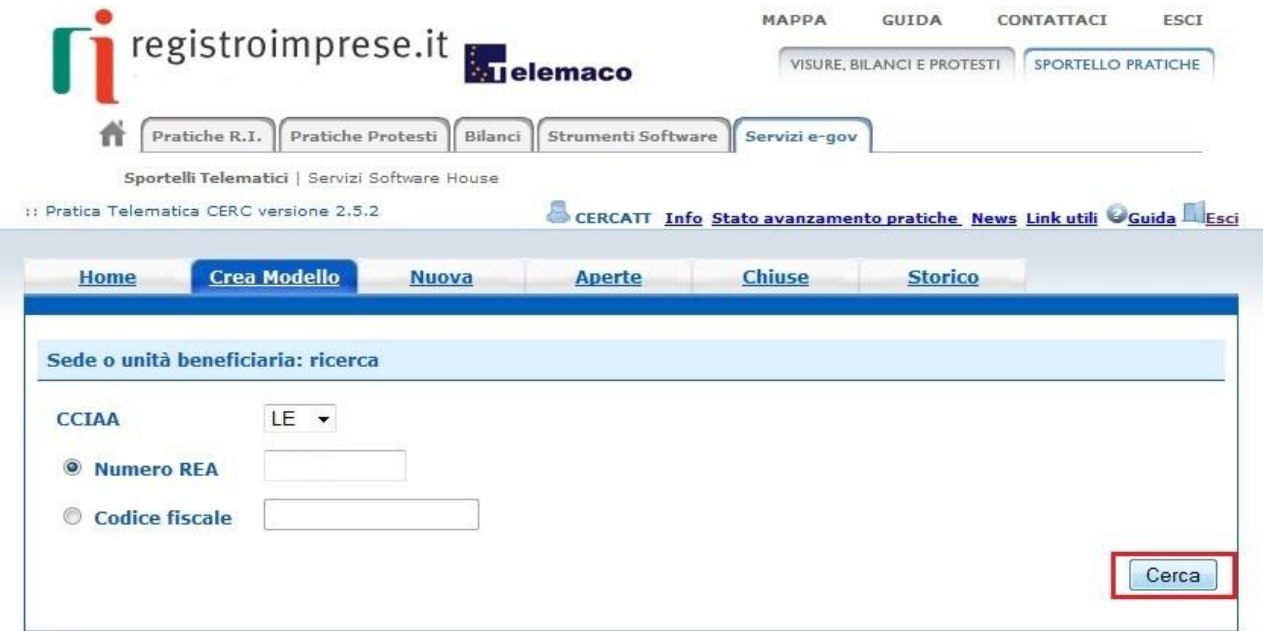

3. Seleziona il "tipo di Pratica" e avvia la compilazione

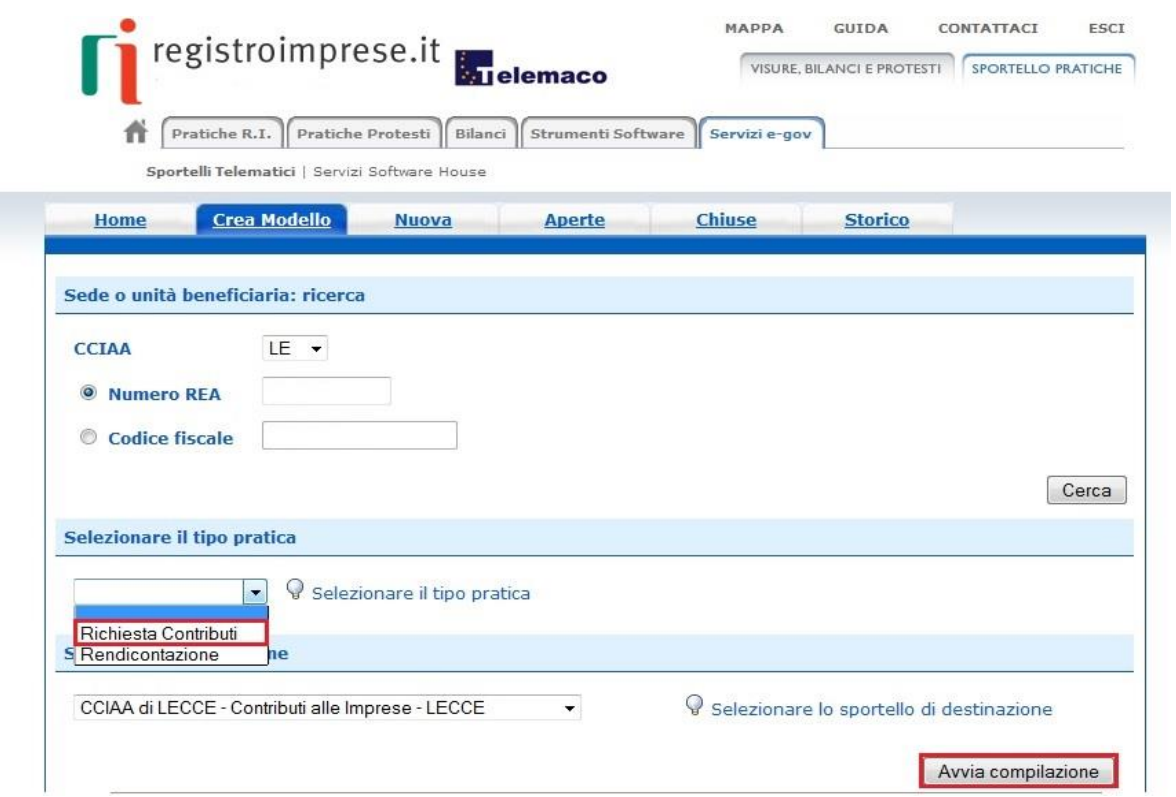

4. Compila il "Modello Base" indicando "Bando Voucher Digitali I4.0 - anno 2018"

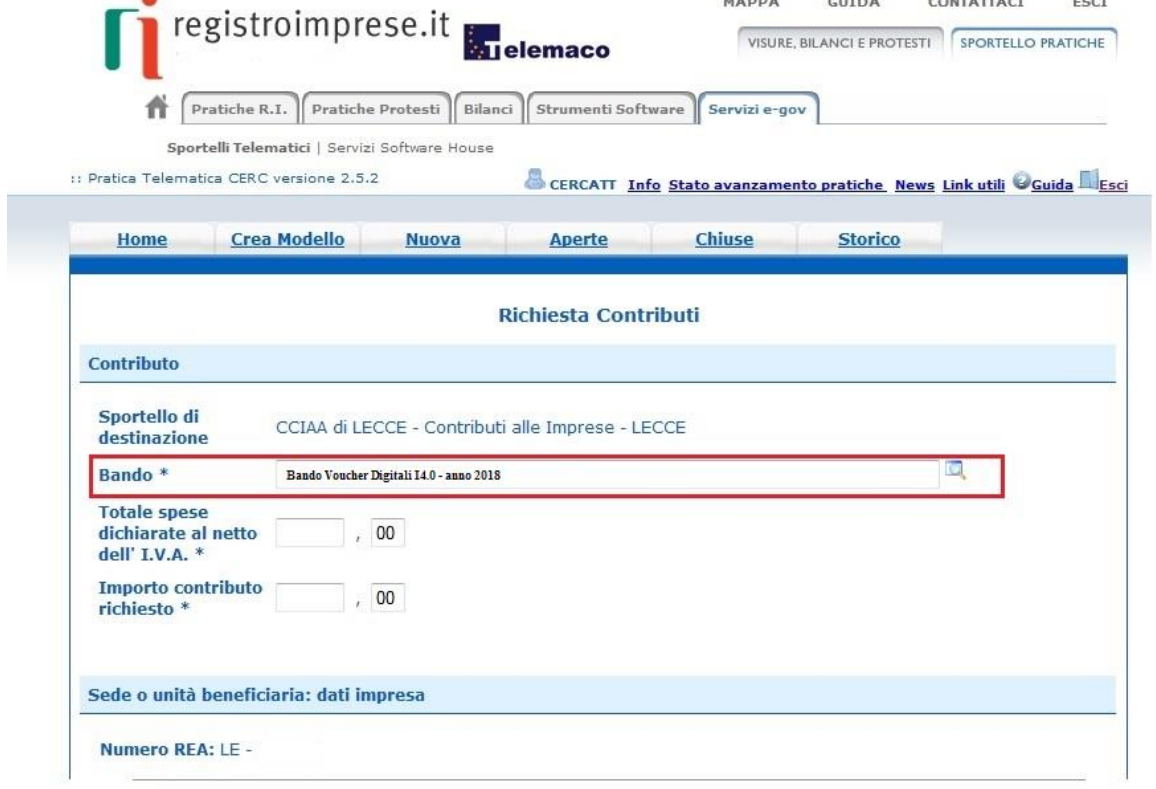

# 5. Al termine della compilazione clicca su "Scarica Modello Base"

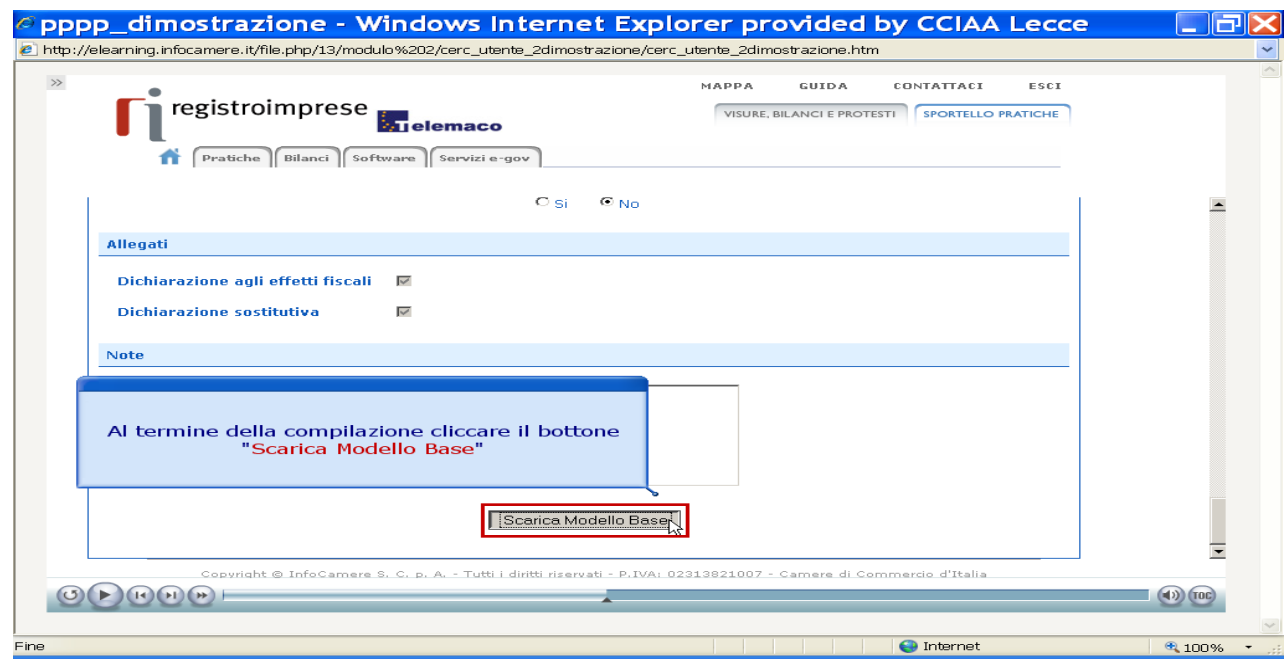

### 6. Salva Modello Base

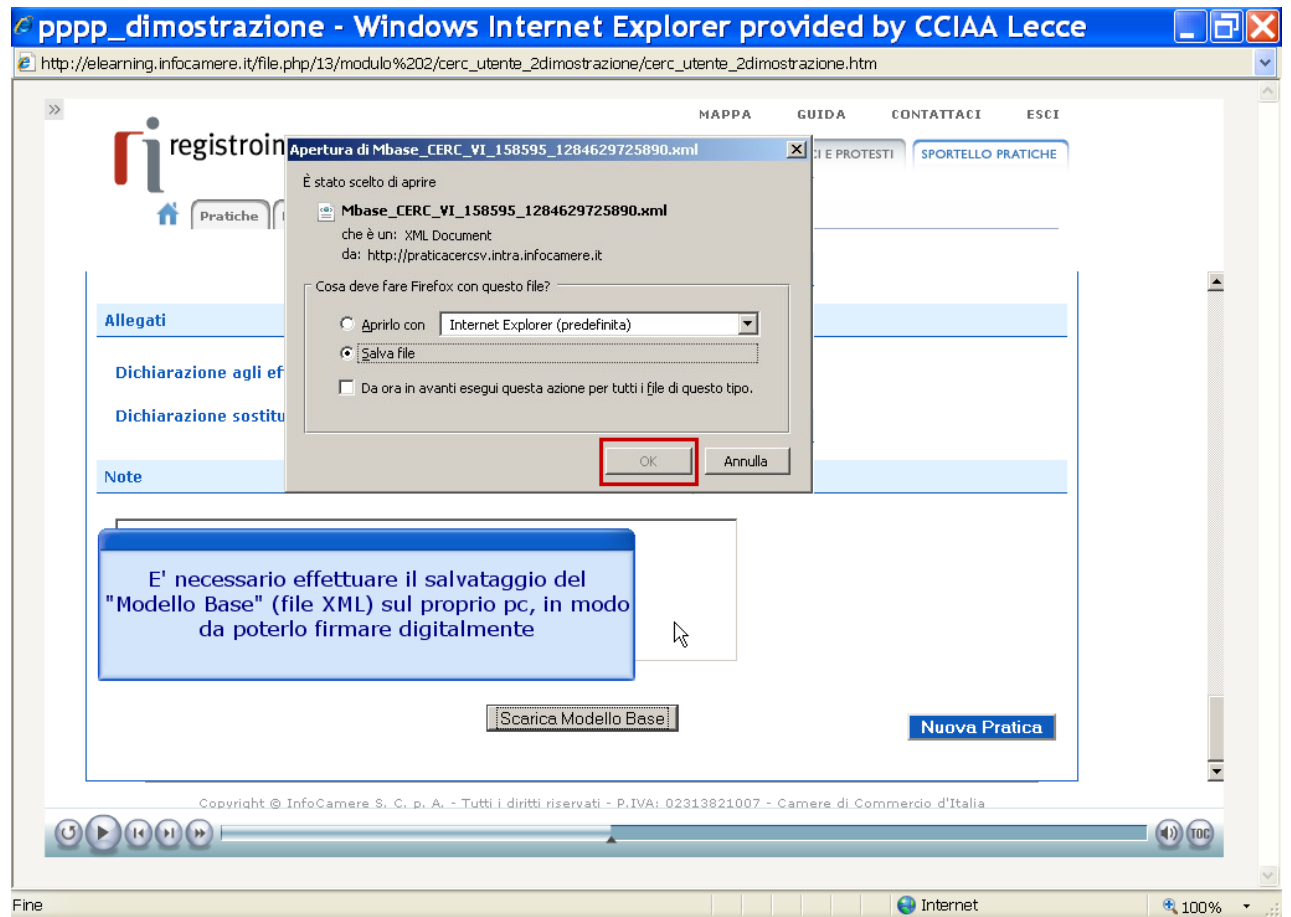

### 7. Clicca "Nuova Pratica"

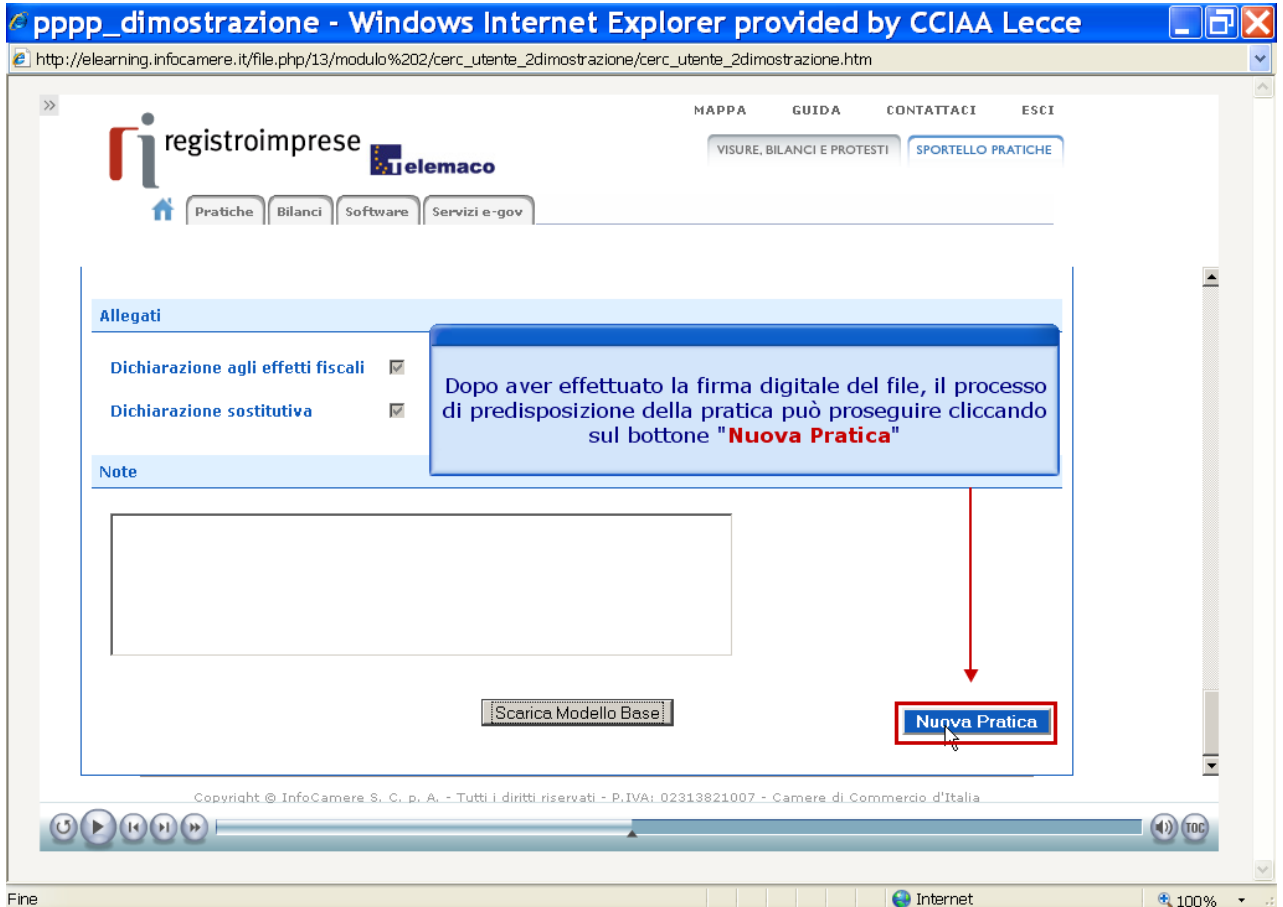

## 8. Allega "Modello Base"

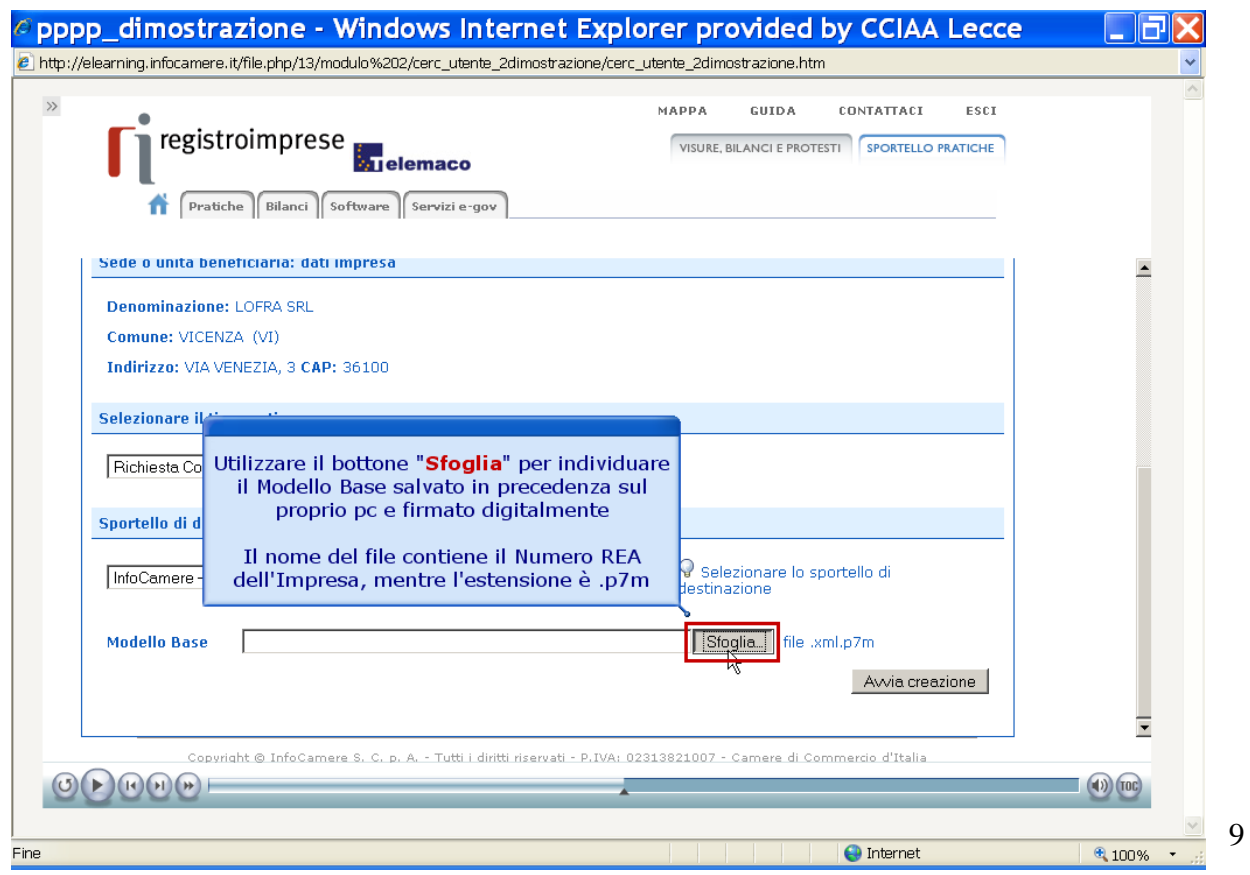

# 9. Al termine premi "Avvia creazione"

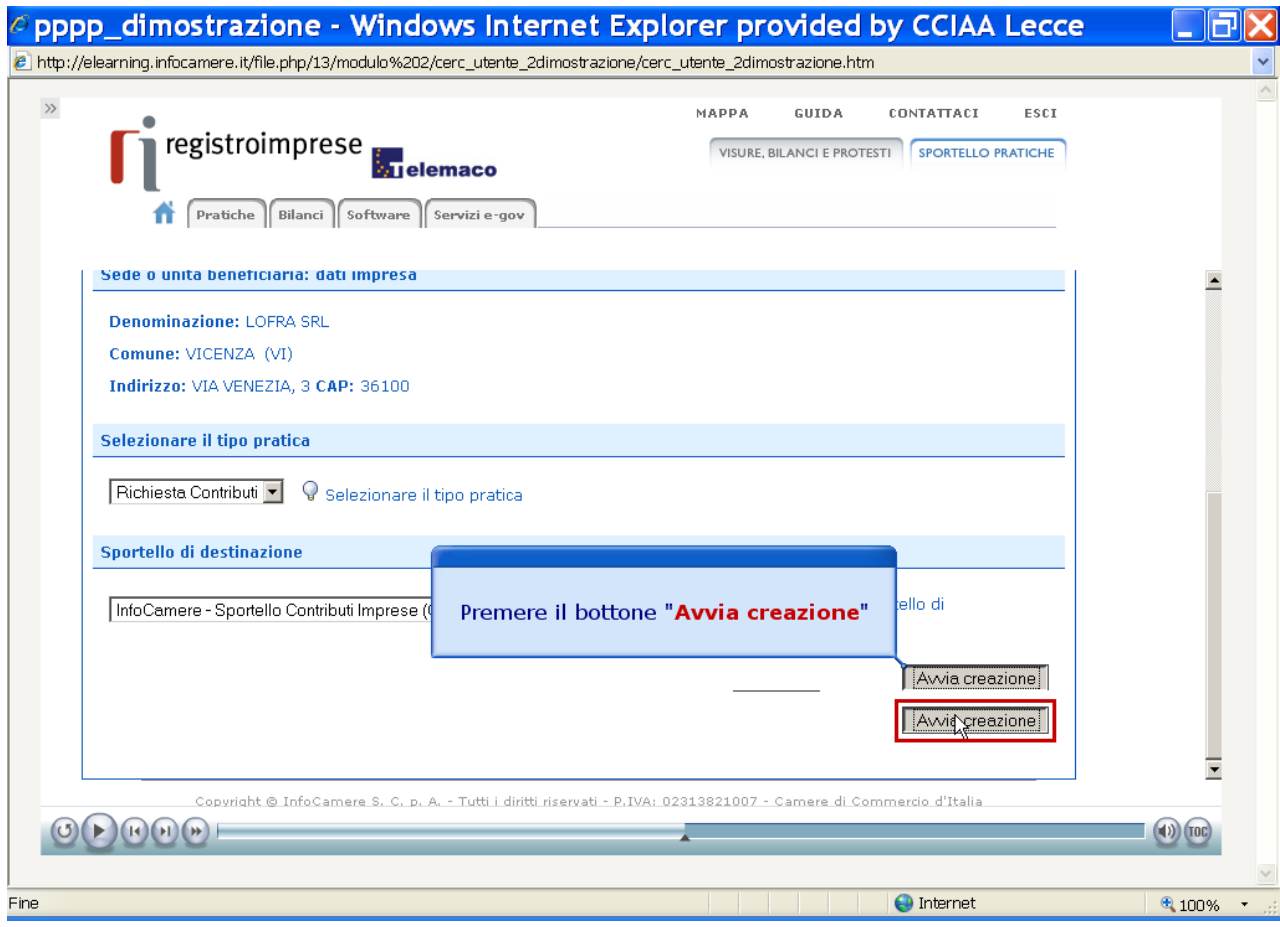

10. Prosegui con l'inserimento del modello "Dichiarazione sostitutiva - Domanda", preliminarmente scaricato, compilato e salvato sul computer

#### **CLICCA "allega" e segui la procedura sino al caricamento dell'allegato.**

*Ripetere la procedura per l'inserimento del modello "Dichiarazione agli effetti fiscali", "Preventivi di spesa", eventuali "Autodichiarazione ulteriori fornitori" e "Self-assessment di maturità digitale impresa 4.0", preliminarmente predisposti e salvati sul computer* 

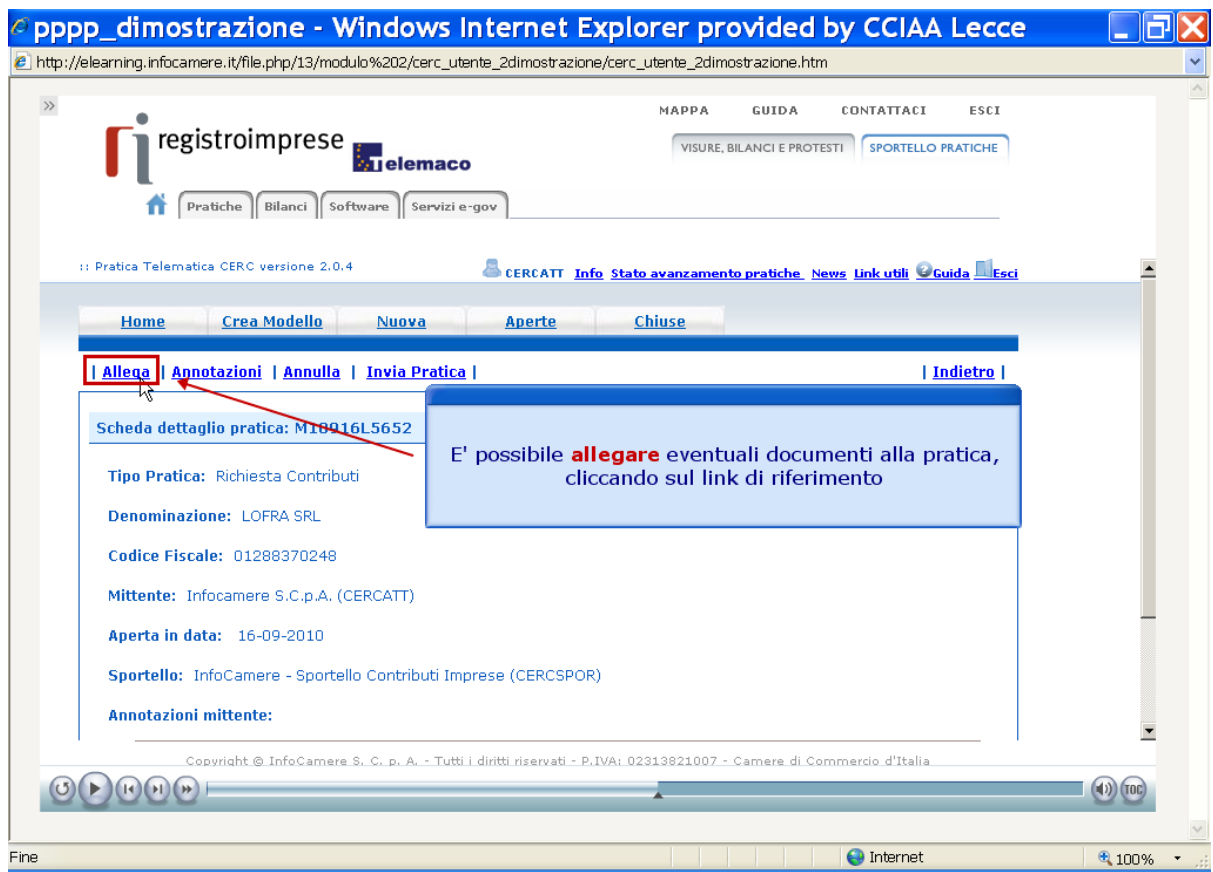

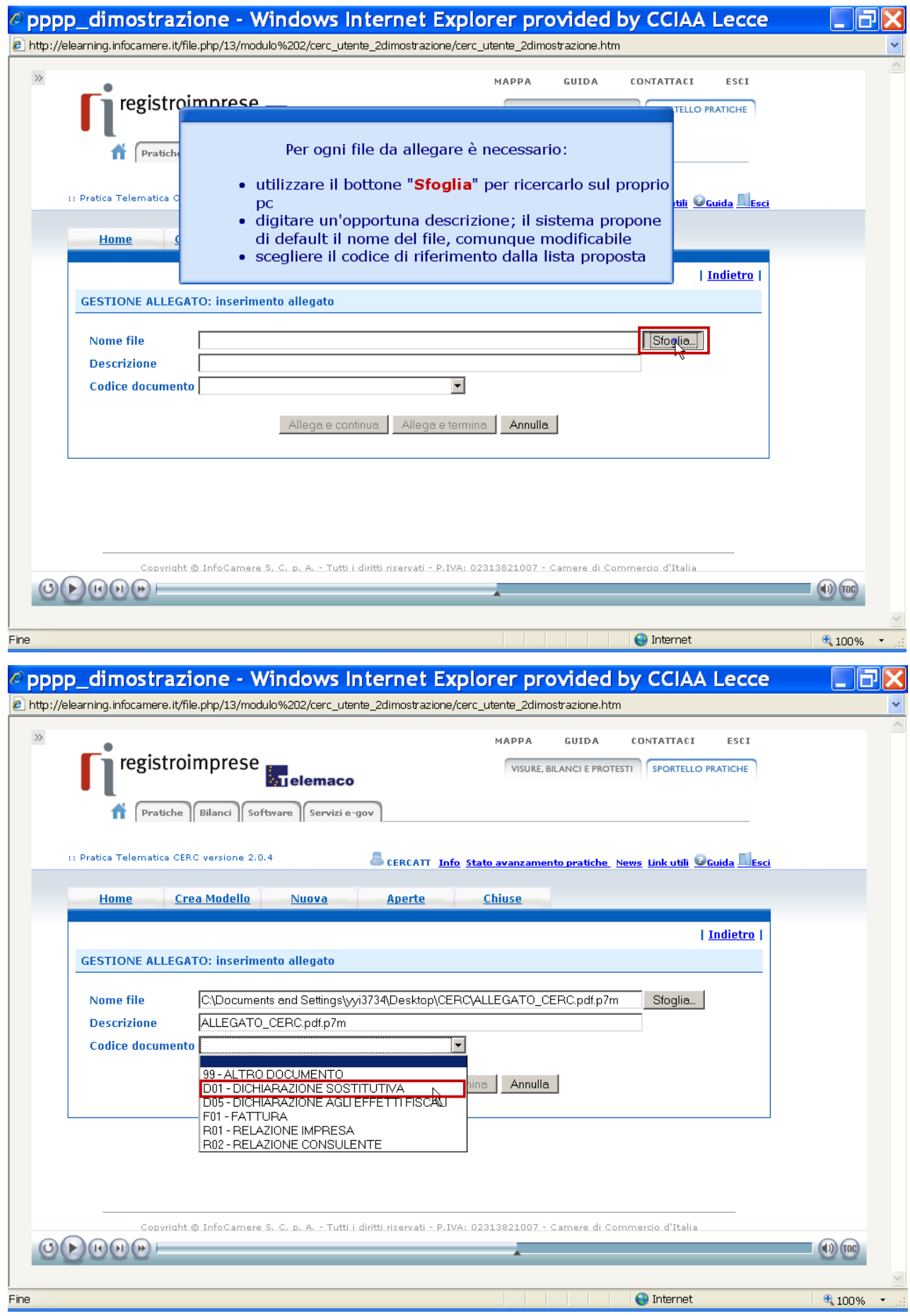

11. Per concludere la procedura (dopo aver inserito tutti gli allegati obbligatori) Clicca "Allega e termina"

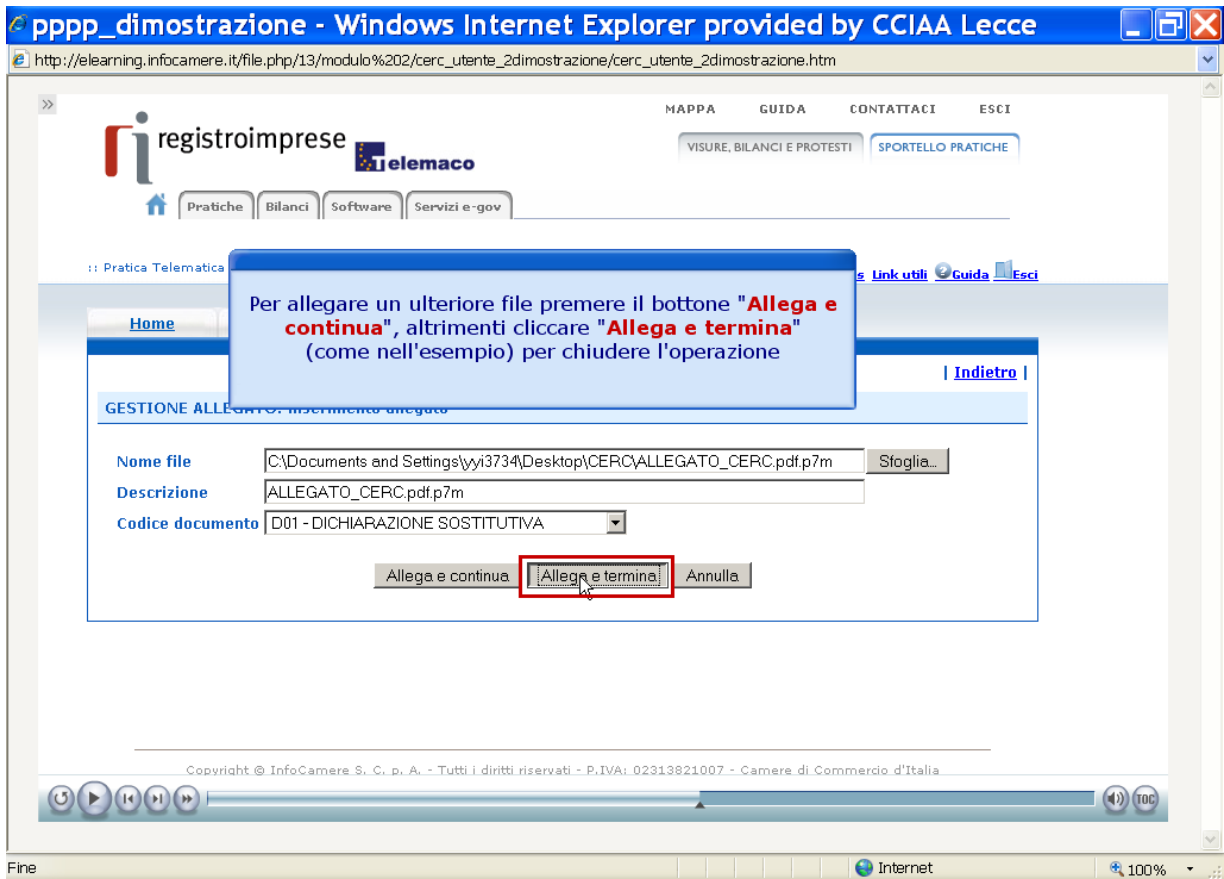

# 12. Prosegui con "Invia pratica"

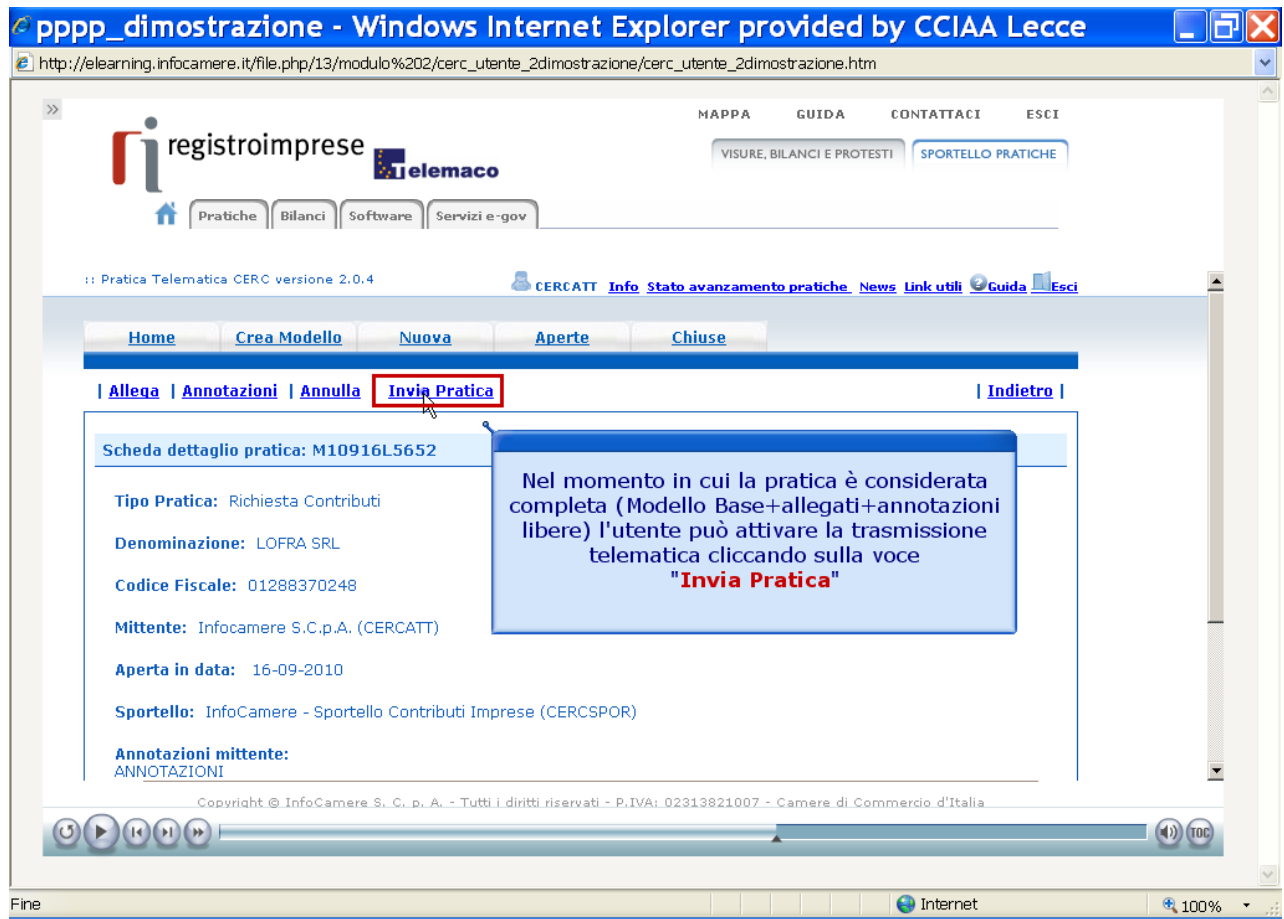

### 13. Conferma l'invio

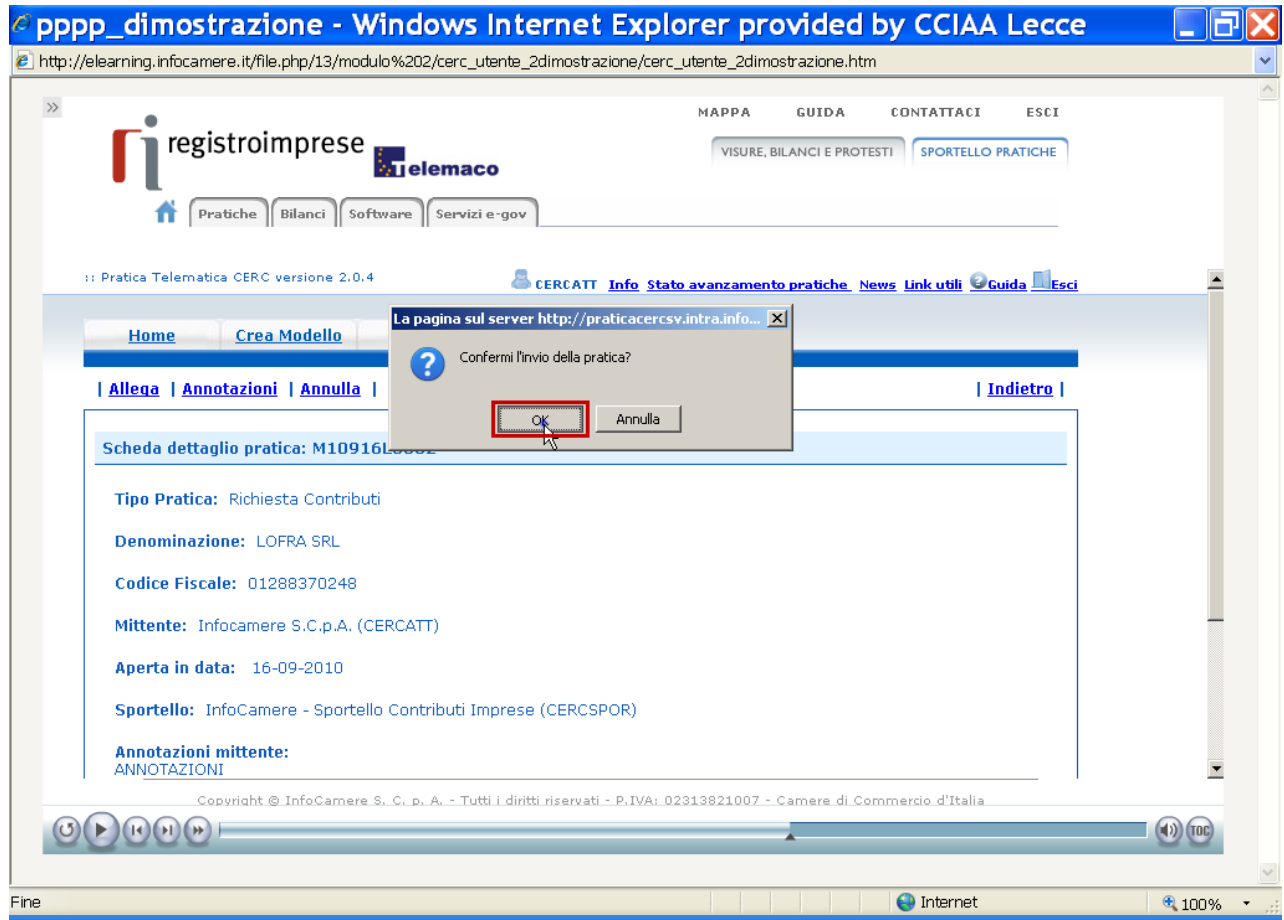

### 14. Attendi "Conferma d'invio"

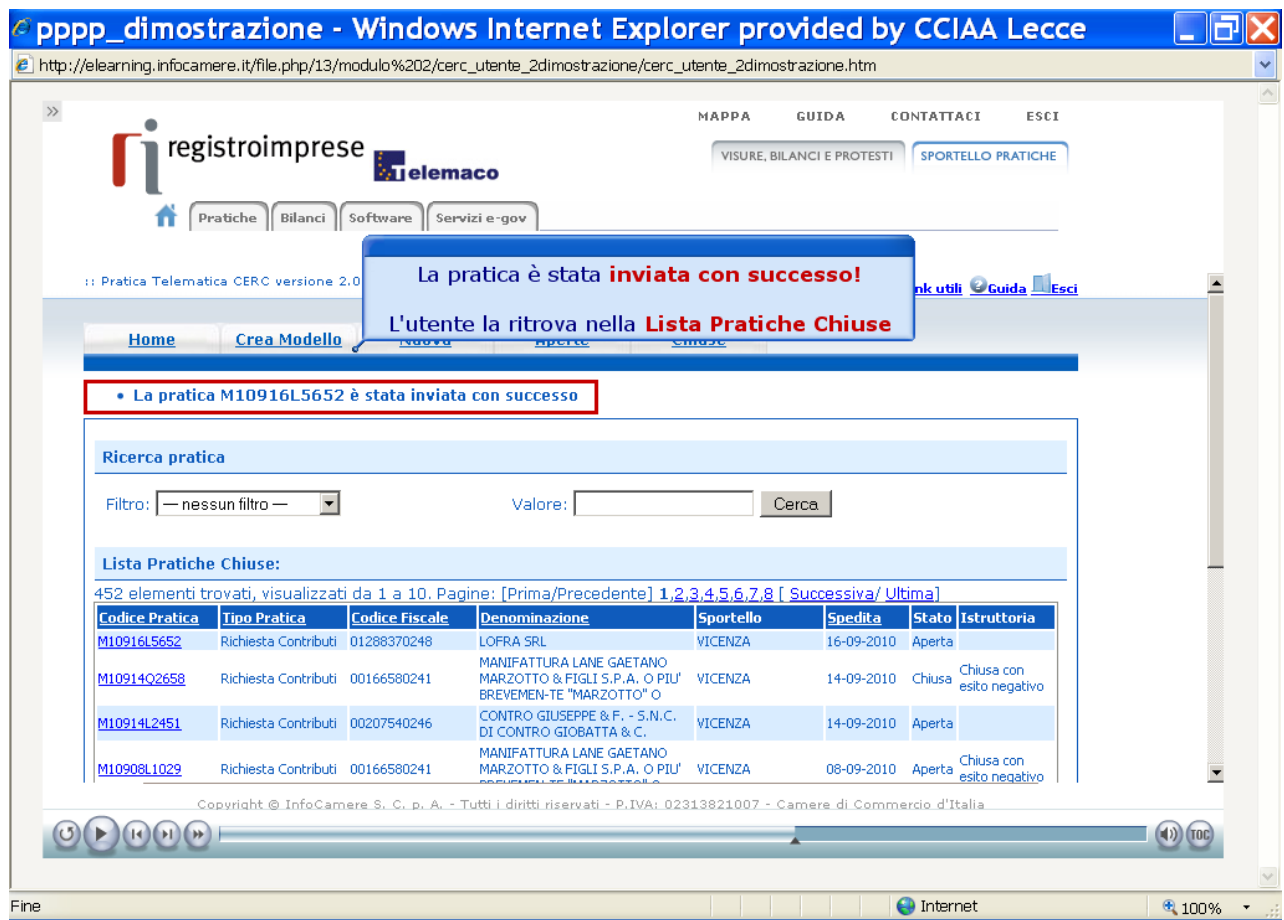

Per problemi tecnici, il servizio di assistenza è disponibile all'indirizzo

<https://registroimprese.infocamere.it/web/guest/assistenza>